## **Anleitung zur Registrierung auf Moodle**

Liebe Eltern,

über unsere Lernplattform Corvi-Moodle

- erhalten Sie schnell Informationen der Schule
- sprechen Sie Lehrer und andere Eltern direkt ohne E-Mail-Adresse an.

**Bitte machen Sie mit und schreiben sich** *sofort* **in dem Moodle-Eltern-Kurs Ihres Kindes ein. Folgen Sie bitte der Anleitung. Bei Fragen wenden Sie sich an den Klassenlehrer Ihrer Klasse.**  Bitte nutzen Sie für die Registrierung einen **Internetbrowser.** Nutzen Sie *nicht* die Moodle-App**.**

*Hinweise: Zur Anmeldung brauchen Sie Zugriff auf Ihre E-Mail-Adresse. Wenn Sie schon bei Corvi-Moodle registriert sind, dann überspringen Sie den ersten Teil. Es können sich alle Elternteile einzeln registrieren.*

## **Registrieren**

- 1. Gehen Sie auf https://m.corvi.schule (auch über die Homepage: "moodle-Button").
- 2. Es öffnet sich das Anmeldefenster. Wählen Sie hier unten ... **Neues Konto anlegen?**"

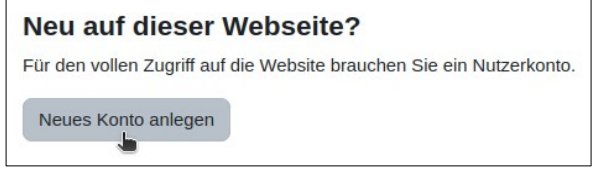

- 3. Wählen Sie als **Anmeldenamen** am Besten ihre **E-Mail-Adresse**. Das **Kennwort** können Sie frei wählen (bitte ggf. notieren).
- 4. Füllen Sie bitte die weiteren Felder korrekt aus und bestätigen Sie.

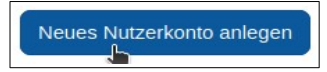

5. Nun erhalten Sie eine E-Mail mit einem Bestätigungslink. Öffnen Sie Ihre E-Mail-Anwendung. Suchen Sie die E-Mail mit dem Betreff

**[Corvi Moodle] Moodle Corvinianum Northeim: Zugangsbestätigung.** Bestätigen Sie den Link.

Sie sind jetzt bei Corvi-Moodle registriert.

## **In dem Elternkurs anmelden**

- 1. Sie werden auf das Corvi-Moodle geleitet. Klicken Sie auf **Weiter** und dann auf **Startseite.** Je nach Bildschirmbreite müssen sie vorher auf das Menüsymbol klicken.
- 2. Klicken Sie auf den Kursbereich **Eltern**, dann die Stufe Ihres Kindes.
- 3. Klicken Sie auf den passenden Kurs für ihre Klasse (z.B. **Klasse 5a**).
- 4. Passen Sie die unterhalb des Titels zu sehenden Einstellungen an, insbesondere
	- Sichtbarkeit der E-Mail-Adresse
	- Name des Kindes.

Wenn Sie schon Kinder am Corvi haben, schreiben Sie das "neue" Kind bitte dazu.

Klicken Sie auf **Einschreiben** unten auf der Seite.

5. Es wird eine E-Mail an die Klassen- oder Stufenleitung versandt. Sobald Ihre Anmeldung freigeschaltet ist, erhalten Sie eine E-Mail.

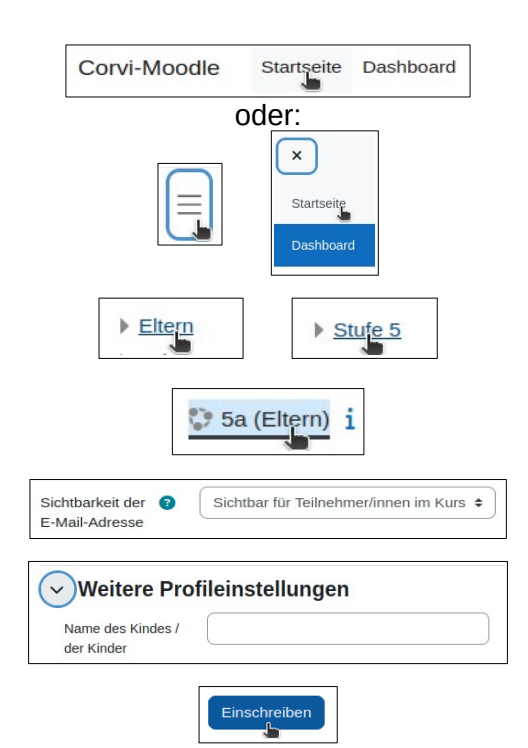